# Guia de início rápido

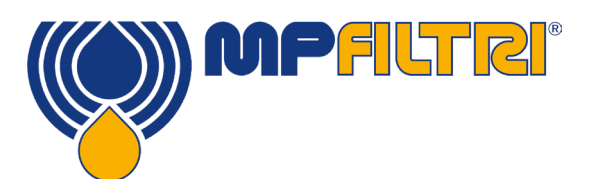

# Software CMP View

A presente guia tem por objetivo introduzir o Software CMP View e ajudar o usuário a instalar, atualizar e executar a versão mais recente, bem como navegar pela interface de usuário. Projetado internamente pela MP Filtri, o software foi especialmente projetado para ajudar o usuário a maximizar o aproveitamento dos seus Produtos de Monitoramento de Contaminação.

### **REQUISITOS**

#### Requisitos de sistema

CMP View foi projetado para execução no Windows 7 ou superior

Espaço necessário no disco

CMP View precisa de um mínimo de 1GB

# **INSTALAÇÃO**

#### Impostazione

Clique duas vezes no novo software e selecione onde deseja instalar o arquivo. Selecione a caixa marcada 'Executar MP Filtri CMPVIEW' e pressione o botão de Terminar

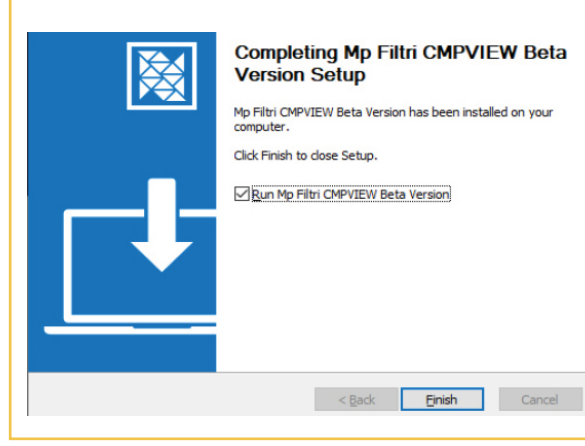

# **DESINSTALAÇÃO**

#### Remoção do software

Selecione Iniciar / Painel de Controle. Clique duas vezes no ícone Adicionar / Remover programas. Selecione 'CMPVIEW' na lista de programas instalados e clique no botão Adicionar/ Remover.

O desinstalador deve iniciar e oferecer a opção de remover o software CMPVIEW. Siga as instruções na tela e o software será removido.

# **DOWNLOADS**

#### Chave de dados

Os novos produtos de CMP são fornecidos com o software num pendrive

#### Download direto

A versão mais recente do sotware pode ser baixada de: https:// www.mpfiltri.com/

## **INSTALAÇÃO**

#### Atualização do software

Ao carregar o novo software, será detectada automaticamente a versão que está sendo utilizada e será oferecida a opção de atualizar para a versão mais recente.

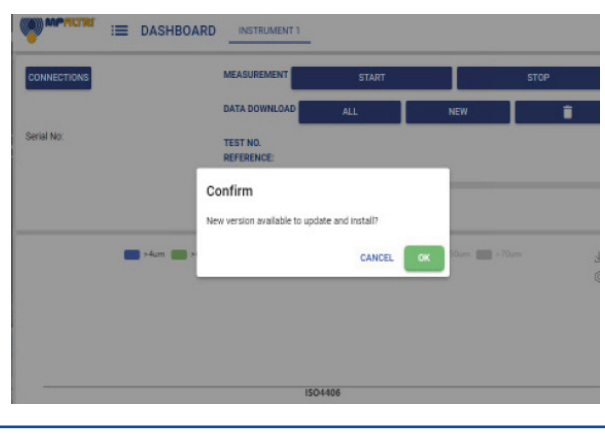

# **MATERIAIS DE SUPORTE**

### Tutoriais Online

Disponibilizam-se através do nosso site, 24h/7dias, guias por vídeos explicando todas as principais funções do software passo-a-passo, detalhando cada tarefa-chave.

Os tutoriais são curtos, simples e fáceis de seguir e podem ser visualizados em: https://www.mpfiltri.com/

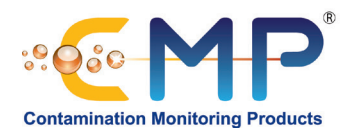

# Guia resumida da interface do CMP VIEW

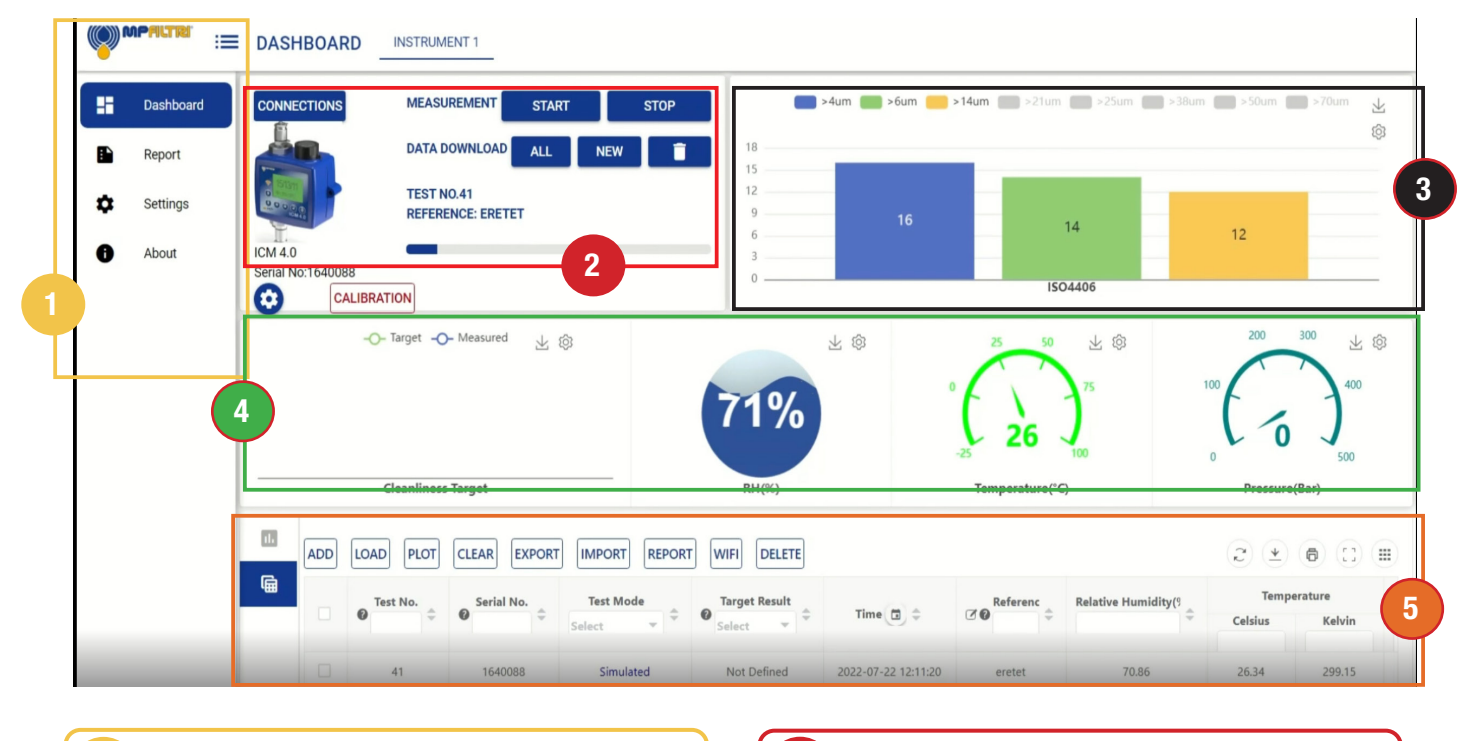

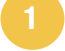

# 1 Menu da barra lateral de la contra la contra la contra la contra la contra la contra la contra la contra la

Este menu permite aos operadores revezar entre a janela do painel com seus resultados e análises abrangentes, bem como os relatórios e configurações e as janelas de informações do software.

Isto fornece informações de limpeza em tempo real num formato de gráfico. Os operadores podem escolher até oito canais para

### Janela de instrumentos de controle

Esta janela mostra o dispositivo atualmente conectado e as opções para medição, para baixar dados e para a alteração das configurações do instrumento.

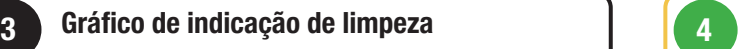

### Apresentação de meta e resultados

A tela esquerda permite visualizar a meta atual de limpeza, e as três janelas redondas de resultados fornecem informações de desempenho em tempo real sobre Umidade relativa, Temperatura e Pressão.

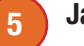

medição.

#### Janela de dados

Permite a manipulação de dados e o monitoramento de tendências de dados armazenados, a seleção de resultados específicos de dados, bem como o carregamento, apagamento e eliminação de dados.

Permite aos operadores elaborar relatórios de dados históricos e atuais. Os resultados podem ser salvos em diferentes formatos, como pdf ou documento impresso.

Os relatórios que deixam de ser necessários podem ser descartados ou até mesmo excluídos a partir desta Guia.

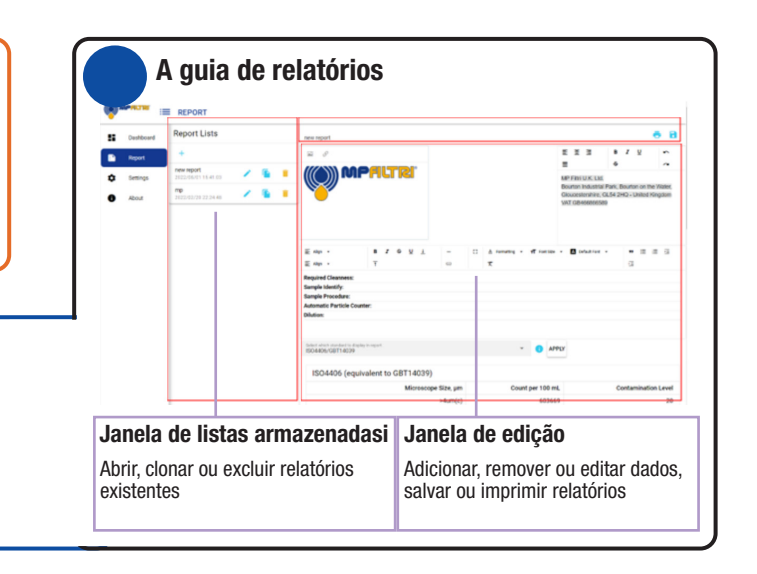

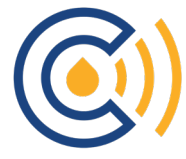